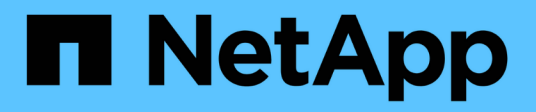

## **Migration des commutateurs**

Cluster and storage switches

NetApp April 25, 2024

This PDF was generated from https://docs.netapp.com/fr-fr/ontap-systems-switches/switch-netappcn1610/migrate-switched-netapp-cn1610.html on April 25, 2024. Always check docs.netapp.com for the latest.

# **Sommaire**

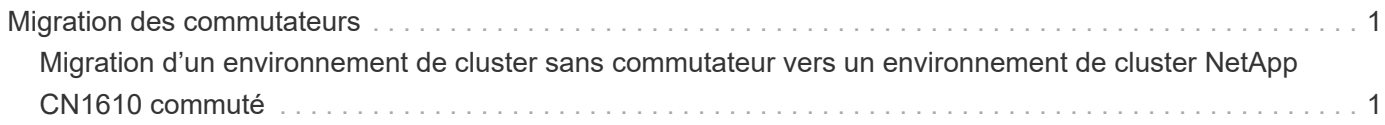

# <span id="page-2-0"></span>**Migration des commutateurs**

## <span id="page-2-1"></span>**Migration d'un environnement de cluster sans commutateur vers un environnement de cluster NetApp CN1610 commuté**

Si vous disposez d'un environnement en cluster sans commutateur à deux nœuds, vous pouvez migrer vers un environnement de cluster avec commutateur à deux nœuds en utilisant des commutateurs du réseau de cluster CN1610 qui vous permettent d'évoluer au-delà de deux nœuds.

### **Examen des conditions requises**

#### **Ce dont vous avez besoin**

Dans le cas d'une configuration sans commutateur à 2 nœuds, vérifiez les points suivants :

- La configuration sans commutateur à 2 nœuds est correctement configurée et opérationnelle.
- Les nœuds exécutent ONTAP 8.2 ou une version ultérieure.
- Tous les ports de cluster sont dans le up état.
- Toutes les interfaces logiques de cluster (LIF) sont situées dans le up état et sur leurs ports d'accueil.

Pour la configuration du commutateur de cluster CN1610 :

- L'infrastructure du commutateur de cluster CN1610 fonctionne parfaitement sur les deux commutateurs.
- Les deux commutateurs disposent d'une connectivité réseau de gestion.
- Il y a un accès à la console aux commutateurs du cluster.
- Les connexions du commutateur nœud à nœud CN1610 et du commutateur à commutateur utilisent des câbles Twinax ou fibre.

Le ["Hardware Universe"](https://hwu.netapp.com/) contient plus d'informations sur le câblage.

- Les câbles ISL (Inter-Switch Link) sont connectés aux ports 13 à 16 sur les deux commutateurs CN1610.
- La personnalisation initiale des deux commutateurs CN1610 est terminée.

Toute personnalisation de site précédente, telle que SMTP, SNMP et SSH, doit être copiée sur les nouveaux commutateurs.

#### **Informations associées**

- ["Hardware Universe"](http://hwu.netapp.com)
- ["Page de description NetApp CN1601 et CN1610"](http://support.netapp.com/NOW/download/software/cm_switches_ntap/)
- ["Guide de configuration et de configuration des commutateurs CN1601 et CN1610"](https://library.netapp.com/ecm/ecm_download_file/ECMP1118645)
- ["Article 1010449 de la base de connaissances NetApp : comment supprimer la création automatique de](https://kb.netapp.com/Advice_and_Troubleshooting/Data_Storage_Software/ONTAP_OS/How_to_suppress_automatic_case_creation_during_scheduled_maintenance_windows) [dossiers pendant les fenêtres de maintenance planifiées"](https://kb.netapp.com/Advice_and_Troubleshooting/Data_Storage_Software/ONTAP_OS/How_to_suppress_automatic_case_creation_during_scheduled_maintenance_windows)

### **Migrer les commutateurs**

#### **À propos des exemples**

Les exemples de cette procédure utilisent la nomenclature de commutateurs et de nœuds du cluster suivante :

- Les noms des commutateurs CN1610 sont cs1 et cs2.
- Les noms des FRV sont conclue1 et conclutif2.
- Les noms des nœuds sont nœud1 et nœud2.
- Le cluster::\*> l'invite indique le nom du cluster.
- Les ports de cluster utilisés dans cette procédure sont les ports e1a et e2a.

Le ["Hardware Universe"](https://hwu.netapp.com/) contient les informations les plus récentes sur les ports de cluster réels de vos plates-formes.

#### **Étape 1 : préparer la migration**

1. Modifiez le niveau de privilège en avancé, en saisissant y lorsque vous êtes invité à continuer :

set -privilege advanced

L'invite avancée (\*>) apparaît.

2. Si AutoSupport est activé sur ce cluster, supprimez la création automatique de dossiers en invoquant un message AutoSupport :

system node autosupport invoke -node \* -type all -message MAINT=xh

*x* représente la durée de la fenêtre de maintenance en heures.

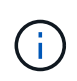

Le message AutoSupport informe le support technique de cette tâche de maintenance de sorte que la création automatique de dossier soit supprimée lors de la fenêtre de maintenance.

#### **Montrer l'exemple**

La commande suivante supprime la création automatique de dossiers pendant deux heures :

```
cluster::*> system node autosupport invoke -node * -type all
-message MAINT=2h
```
#### **Étape 2 : configurer les ports**

1. Désactivez tous les ports orientés nœuds (et non les ports ISL) sur les nouveaux commutateurs de cluster cs1 et cs2.

Vous ne devez pas désactiver les ports ISL.

:

L'exemple suivant montre que les ports 1 à 12 orientés nœud sont désactivés sur le commutateur cs1

```
(cs1)> enable
(cs1)# configure
(cs1)(Config)# interface 0/1-0/12
(cs1)(Interface 0/1-0/12)# shutdown
(cs1)(Interface 0/1-0/12)# exit
(cs1)(Config)# exit
```
L'exemple suivant montre que les ports 1 à 12 orientés nœud sont désactivés sur le commutateur cs2 :

```
(c2)> enable
(cs2)# configure
(cs2)(Config)# interface 0/1-0/12
(cs2)(Interface 0/1-0/12)# shutdown
(cs2)(Interface 0/1-0/12)# exit
(cs2)(Config)# exit
```
2. Vérifiez que l'ISL et les ports physiques de l'ISL entre les deux commutateurs du cluster CN1610 cs1 et cs2 sont up:

show port-channel

L'exemple suivant montre que les ports ISL sont up sur l'interrupteur cs1 :

```
(cs1)# show port-channel 3/1
Local Interface................................ 3/1
Channel Name................................... ISL-LAG
Link State..................................... Up
Admin Mode..................................... Enabled
Type........................................... Static
Load Balance Option............................ 7
(Enhanced hashing mode)
Mbr Device/ Port Port
Ports Timeout Speed Active
------ ------------- --------- -------
0/13 actor/long 10G Full True
      partner/long
0/14 actor/long 10G Full True
       partner/long
0/15 actor/long 10G Full True
       partner/long
0/16 actor/long 10G Full True
        partner/long
```
L'exemple suivant montre que les ports ISL sont up sur l'interrupteur cs2 :

(cs2)# show port-channel 3/1 Local Interface................................ 3/1 Channel Name................................... ISL-LAG Link State..................................... Up Admin Mode..................................... Enabled Type........................................... Static Load Balance Option............................ 7 (Enhanced hashing mode) Mbr Device/ Port Port Ports Timeout Speed Active ------ ------------- --------- ------- 0/13 actor/long 10G Full True partner/long 0/14 actor/long 10G Full True partner/long 0/15 actor/long 10G Full True partner/long 0/16 actor/long 10G Full True partner/long

3. Afficher la liste des périphériques voisins :

show isdp neighbors

Cette commande fournit des informations sur les périphériques connectés au système.

L'exemple suivant répertorie les périphériques voisins sur le commutateur cs1 :

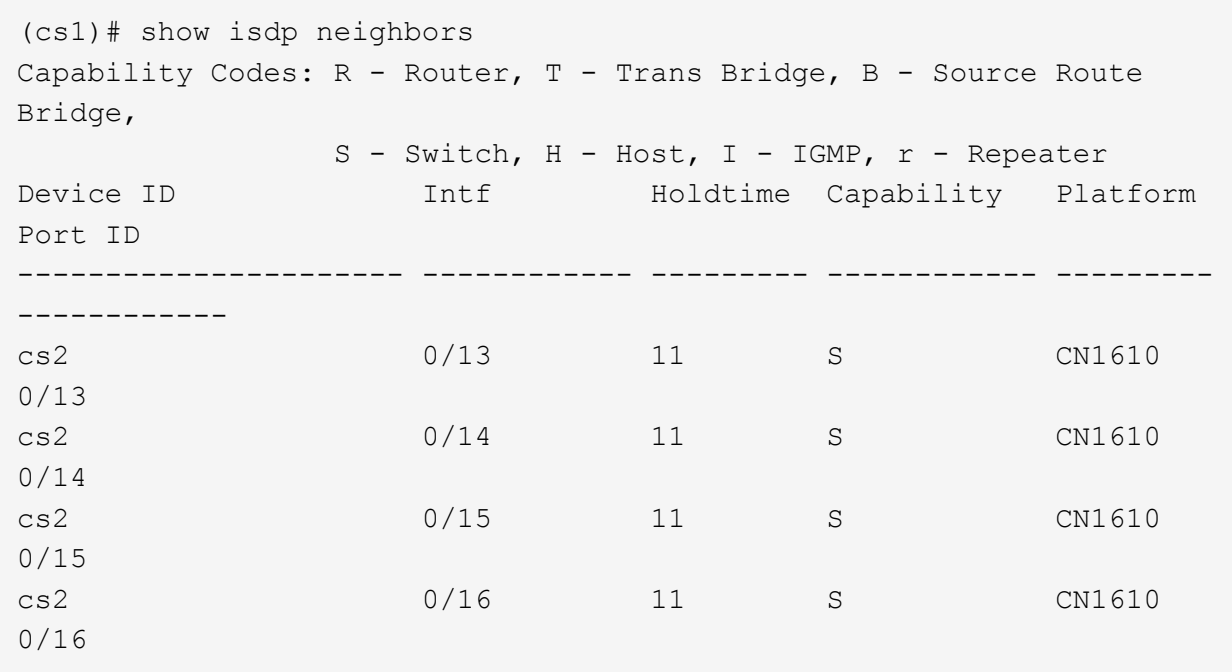

L'exemple suivant répertorie les périphériques voisins sur le commutateur cs2 :

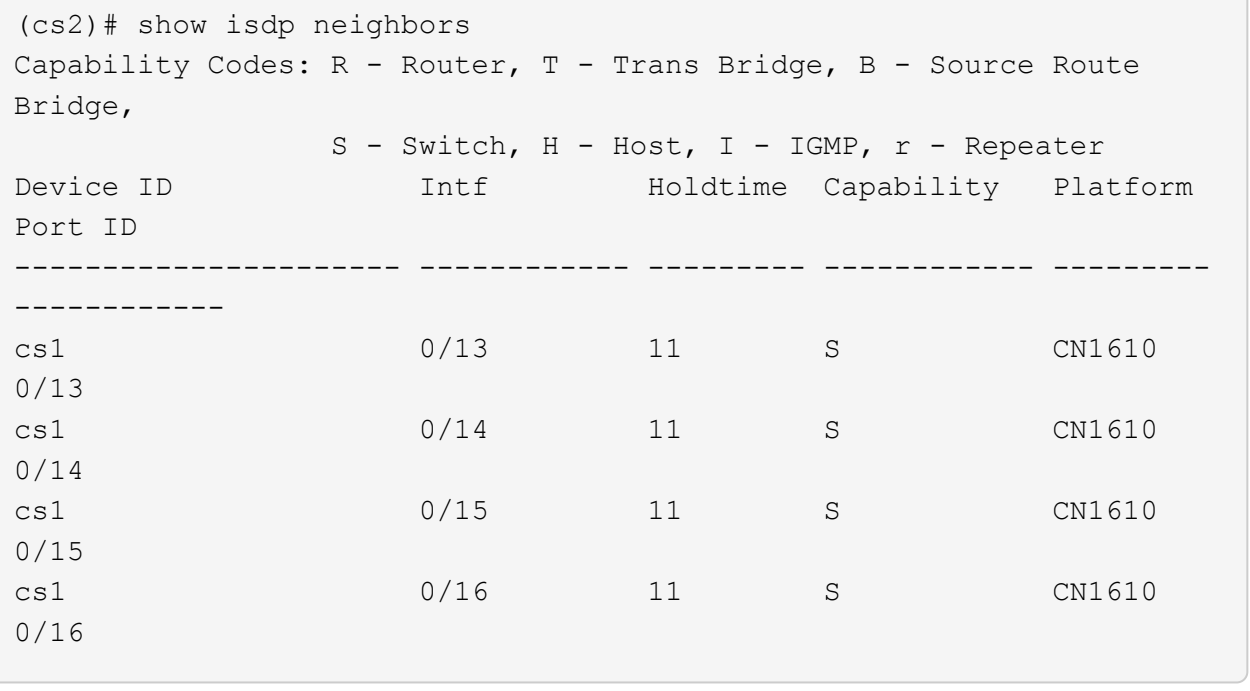

∩

4. Afficher la liste des ports du cluster :

network port show

L'exemple suivant montre les ports de cluster disponibles :

cluster::\*> network port show -ipspace Cluster Node: node1 Ignore Speed(Mbps) Health Health Port IPspace Broadcast Domain Link MTU Admin/Oper Status Status --------- ------------ ---------------- ---- ---- ----------- -------- ----- e0a Cluster Cluster up 9000 auto/10000 healthy false e0b Cluster Cluster up 9000 auto/10000 healthy false e0c Cluster Cluster up 9000 auto/10000 healthy false e0d Cluster Cluster up 9000 auto/10000 healthy false e4a Cluster Cluster up 9000 auto/10000 healthy false e4b Cluster Cluster up 9000 auto/10000 healthy false Node: node2 Ignore Speed(Mbps) Health Health Port IPspace Broadcast Domain Link MTU Admin/Oper Status Status --------- ------------ ---------------- ---- ---- ----------- -------- ----- e0a Cluster Cluster up 9000 auto/10000 healthy false e0b Cluster Cluster up 9000 auto/10000 healthy false e0c Cluster Cluster up 9000 auto/10000 healthy false e0d Cluster Cluster up 9000 auto/10000 healthy false e4a Cluster Cluster up 9000 auto/10000 healthy false e4b Cluster Cluster up 9000 auto/10000 healthy false 12 entries were displayed.

5. Vérifiez que chaque port du cluster est connecté au port correspondant sur le nœud de cluster partenaire :

run \* cdpd show-neighbors

#### **Montrer l'exemple**

L'exemple suivant montre que les ports de cluster e1a et e2a sont connectés au même port sur leur nœud partenaire de cluster :

```
cluster::*> run * cdpd show-neighbors
2 entries were acted on.
Node: node1
Local Remote Remote Remote Remote Remote Remote
Remote
Port Device Interface Platform Time
Capability
------ --------------- ---------------------- ---------------- -----
----------
e1a node2 e1a FAS3270 137
H
e2a node2 e2a FAS3270 137
H
Node: node2
Local Remote Remote Remote Remote Remote Remote
Remote
Port Device Interface Platform Time
Capability
------ --------------- ---------------------- ---------------- -----
----------
e1a node1 e1a FAS3270 161
H
e2a node1 e2a FAS3270 161
H
```
6. Vérifier que toutes les LIFs du cluster sont up et opérationnel :

network interface show -vserver Cluster

Chaque LIF de cluster doit afficher true Dans la colonne « est domicile ».

**Montrer l'exemple**

```
cluster::*> network interface show -vserver Cluster
           Logical Status Network Current
Current Is
Vserver Interface Admin/Oper Address/Mask Node Port
Home
----------- ---------- ---------- ------------- -------------
------- ----
node1
          clus1 up/up 10.10.10.1/16 node1 e1a
true
          clus2 up/up 10.10.10.2/16 node1 e2a
true
node2
          clus1 up/up 10.10.11.1/16 node2 e1a
true
          clus2 up/up 10.10.11.2/16 node2 e2a
true
4 entries were displayed.
```
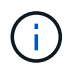

Les commandes de modification et de migration suivantes des étapes 10 à 13 doivent être effectuées à partir du nœud local.

7. Vérifier que tous les ports de cluster sont up:

```
network port show -ipspace Cluster
```

```
cluster::*> network port show -ipspace Cluster
                                    Auto-Negot Duplex Speed
(Mbps)
Node Port Role Link MTU Admin/Oper Admin/Oper
Admin/Oper
------ ------ ------------ ----- ----- ----------- ----------
------------
node1
        e1a clus1 up 9000 true/true full/full
auto/10000
        e2a clus2 up 9000 true/true full/full
auto/10000
node2
        e1a clus1 up 9000 true/true full/full
auto/10000
        e2a clus2 up 9000 true/true full/full
auto/10000
4 entries were displayed.
```
8. Réglez le -auto-revert paramètre à false Sur le cluster, les LIF de 1 et de 1:2 sont disponibles sur les deux nœuds :

network interface modify

**Montrer l'exemple**

```
cluster::*> network interface modify -vserver node1 -lif clus1 -auto
-revert false
cluster::*> network interface modify -vserver node1 -lif clus2 -auto
-revert false
cluster::*> network interface modify -vserver node2 -lif clus1 -auto
-revert false
cluster::*> network interface modify -vserver node2 -lif clus2 -auto
-revert false
```
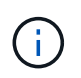

Pour les versions 8.3 et ultérieures, utiliser la commande suivante : network interface modify -vserver Cluster -lif \* -auto-revert false

9. Envoyez des requêtes ping aux ports du cluster pour vérifier la connectivité du cluster :

cluster ping-cluster local

Le résultat de la commande affiche la connectivité entre tous les ports du cluster.

10. Migration de la valeur de clu1 vers le port e2a sur la console de chaque nœud :

network interface migrate

#### **Montrer l'exemple**

L'exemple suivant montre le processus de migration de clude1 vers le port e2a sur le node1 et le node2 :

```
cluster::*> network interface migrate -vserver node1 -lif clus1
-source-node node1 -dest-node node1 -dest-port e2a
cluster::*> network interface migrate -vserver node2 -lif clus1
-source-node node2 -dest-node node2 -dest-port e2a
```
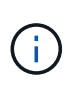

Pour les versions 8.3 et ultérieures, utiliser la commande suivante : network interface migrate -vserver Cluster -lif clus1 -destination-node node1 -destination-port e2a

11. Vérifiez que la migration a eu lieu :

```
network interface show -vserver Cluster
```

```
Montrer l'exemple
```
L'exemple suivant vérifie que la migration de clude1 vers le port e2a sur les nœuds 1 et 2 :

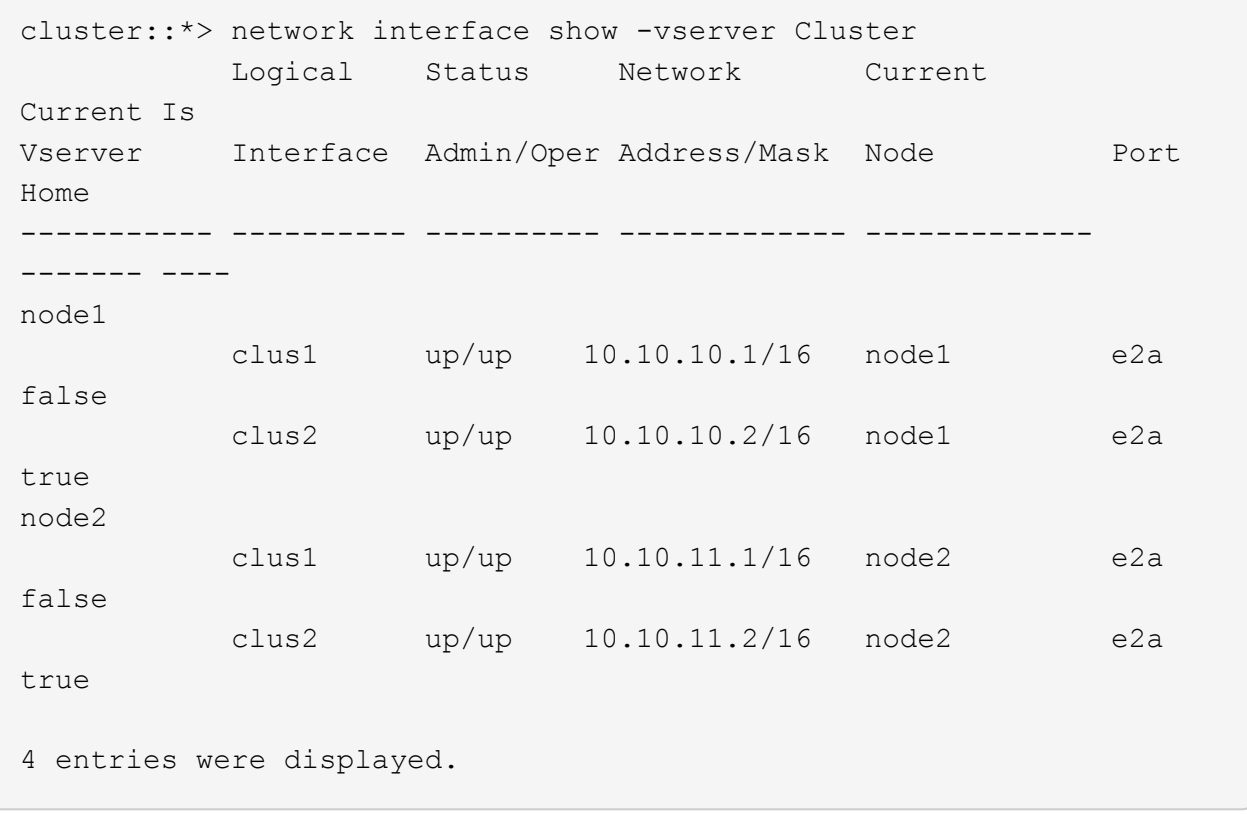

12. Arrêter le port du cluster e1a sur les deux nœuds :

network port modify

#### **Montrer l'exemple**

L'exemple suivant montre comment arrêter le port e1a sur le nœud1 et le nœud2 :

```
cluster::*> network port modify -node node1 -port e1a -up-admin
false
cluster::*> network port modify -node node2 -port e1a -up-admin
false
```
13. Vérifiez le statut des ports :

network port show

L'exemple suivant montre que le port e1a est down sur les nœuds 1 et 2 :

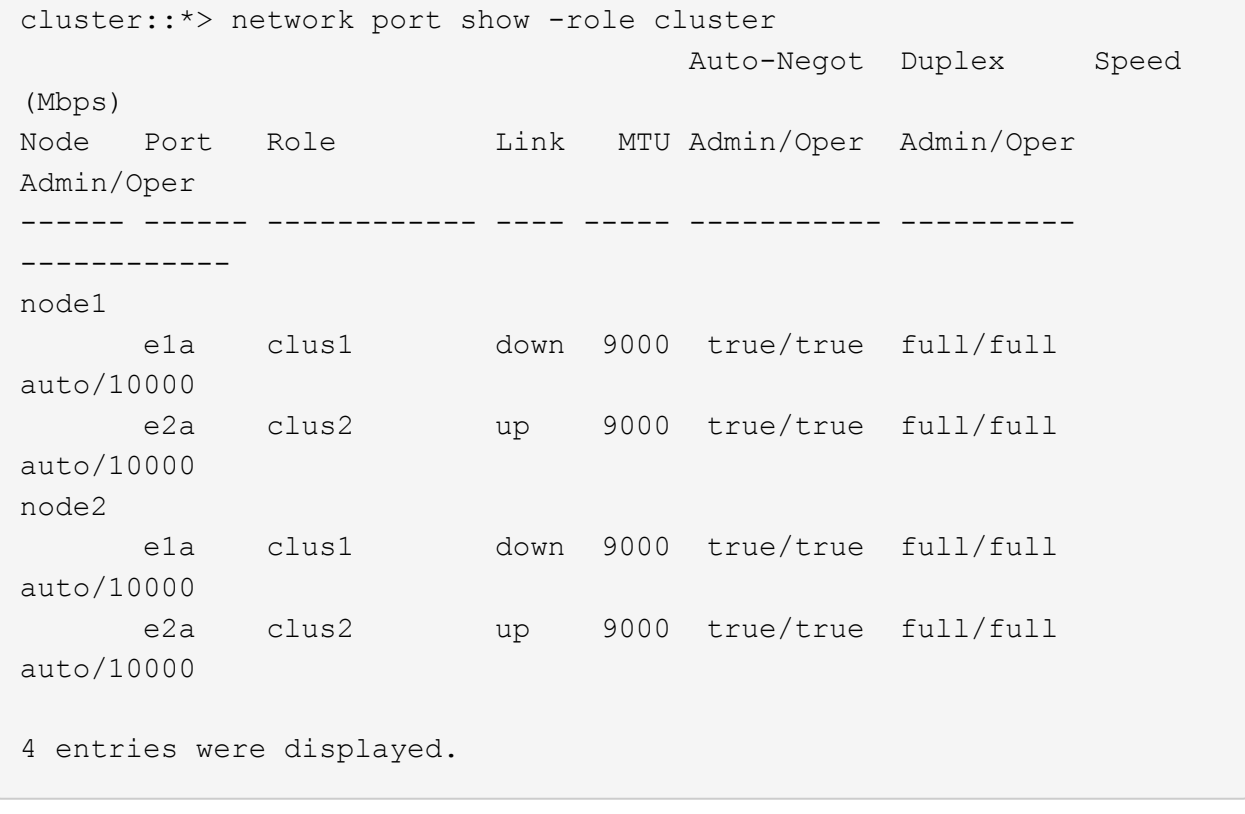

14. Débranchez le câble du port du cluster e1a sur le nœud 1, puis connectez e1a au port 1 du commutateur du cluster cs1 en utilisant le câblage approprié pris en charge par les commutateurs CN1610.

Le ["Hardware Universe"](https://hwu.netapp.com/Switch/Index) contient plus d'informations sur le câblage.

- 15. Débranchez le câble du port du cluster e1a sur le nœud 2, puis connectez e1a au port 2 du commutateur du cluster cs1, en utilisant le câblage approprié pris en charge par les commutateurs CN1610.
- 16. Activez tous les ports orientés nœud sur le commutateur de cluster cs1.

#### **Montrer l'exemple**

L'exemple suivant montre que les ports 1 à 12 sont activés sur le commutateur cs1 :

```
(cs1)# configure
(cs1)(Config)# interface 0/1-0/12(cs1)(Interface 0/1-0/12)# no shutdown
(cs1)(Interface 0/1-0/12)# exit
(cs1)(Config)# exit
```
17. Activer le premier port du cluster e1a sur chaque nœud :

#### **Montrer l'exemple**

L'exemple suivant montre comment activer le port e1a sur le nœud1 et le nœud2 :

cluster::\*> network port modify -node node1 -port e1a -up-admin true cluster::\*> network port modify -node node2 -port e1a -up-admin true

18. Vérifier que tous les ports du cluster sont up:

```
network port show -ipspace Cluster
```
#### **Montrer l'exemple**

L'exemple suivant montre que tous les ports du cluster sont up sur les nœuds 1 et 2 :

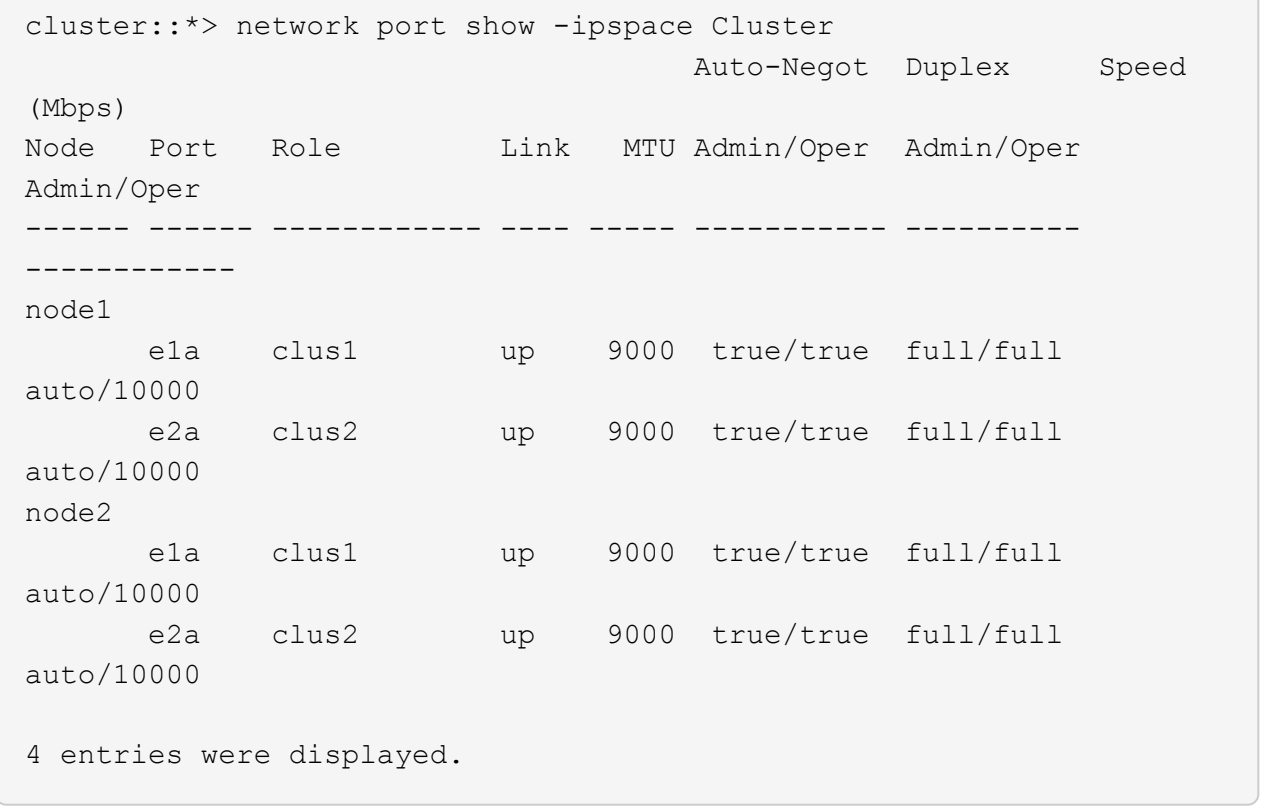

19. Revert clu1 (qui a été précédemment migré) vers e1a sur les deux nœuds :

network interface revert

L'exemple suivant montre comment rétablir la valeur de clude1 au port e1a sur le nœud1 et nœud2 :

```
cluster::*> network interface revert -vserver node1 -lif clus1
cluster::*> network interface revert -vserver node2 -lif clus1
```
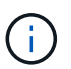

Pour les versions 8.3 et ultérieures, utiliser la commande suivante : network interface revert -vserver Cluster -lif <nodename clus<N>>

20. Vérifier que toutes les LIFs du cluster sont up, opérationnel, et afficher comme true Dans la colonne « est domicile » :

network interface show -vserver Cluster

#### **Montrer l'exemple**

L'exemple suivant montre que toutes les LIFs sont up Sur les noeuds 1 et node2 et que les résultats de la colonne "est à la maison" sont true:

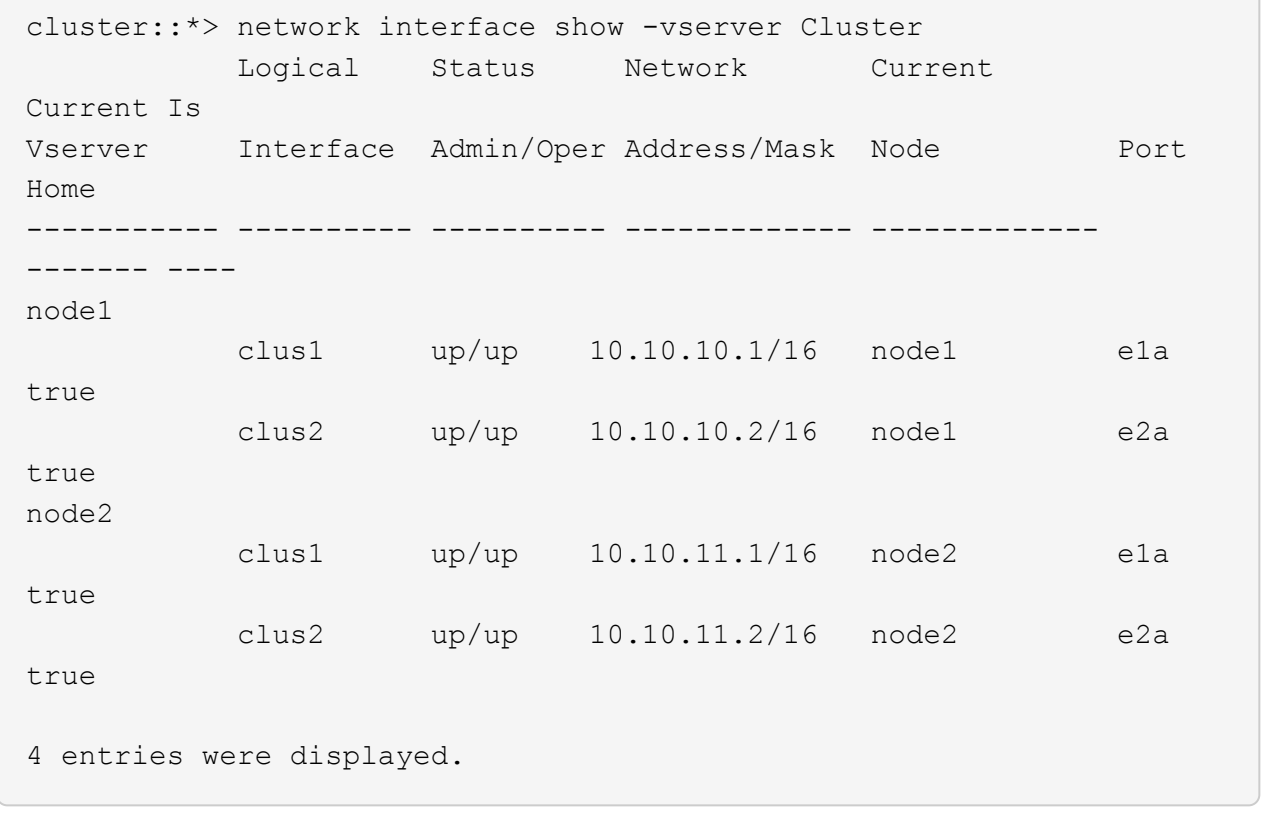

21. Afficher des informations relatives à l'état des nœuds du cluster :

cluster show

L'exemple suivant affiche des informations sur la santé et l'éligibilité des nœuds du cluster :

```
cluster::*> cluster show
Node Health Eligibility Epsilon
-------------------- ------- ------------ ------------
node1 true true false
node2 true true false
```
22. Migration du clus2 vers le port e1a sur la console de chaque nœud :

network interface migrate

#### **Montrer l'exemple**

L'exemple suivant montre le processus de migration de clus2 vers le port e1a sur le nœud1 et nœud2 :

```
cluster::*> network interface migrate -vserver node1 -lif clus2
-source-node node1 -dest-node node1 -dest-port e1a
cluster::*> network interface migrate -vserver node2 -lif clus2
-source-node node2 -dest-node node2 -dest-port e1a
```
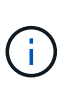

Pour les versions 8.3 et ultérieures, utiliser la commande suivante : network interface migrate -vserver Cluster -lif node1\_clus2 -dest-node node1 -dest -port e1a

23. Vérifiez que la migration a eu lieu :

network interface show -vserver Cluster

```
Montrer l'exemple
```
L'exemple suivant vérifie que la migration de clus2 vers le port e1a sur le nœud1 et le nœud2 :

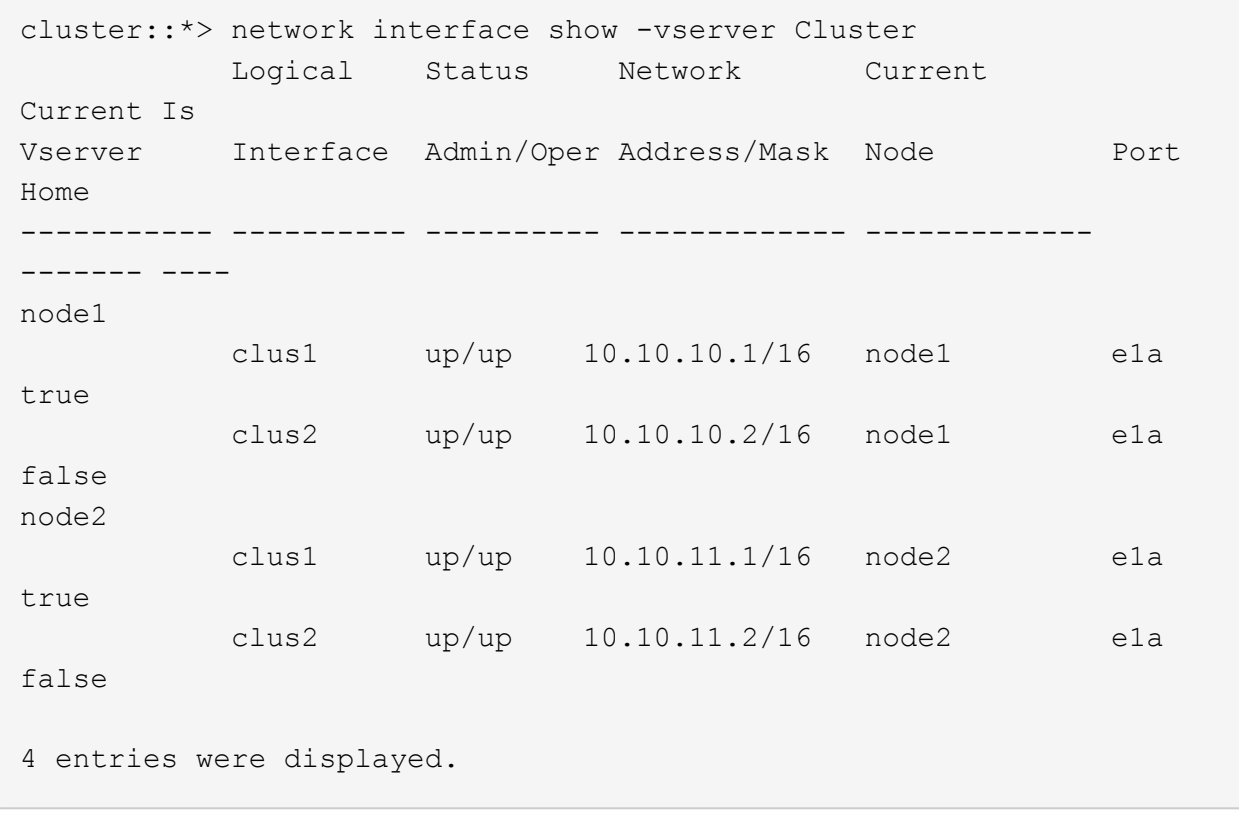

24. Arrêter le port cluster e2a sur les deux nœuds :

network port modify

#### **Montrer l'exemple**

L'exemple suivant montre comment arrêter le port e2a sur les nœuds 1 et 2 :

```
cluster::*> network port modify -node node1 -port e2a -up-admin
false
cluster::*> network port modify -node node2 -port e2a -up-admin
false
```
25. Vérifiez le statut des ports :

network port show

L'exemple suivant montre que le port e2a est down sur les nœuds 1 et 2 :

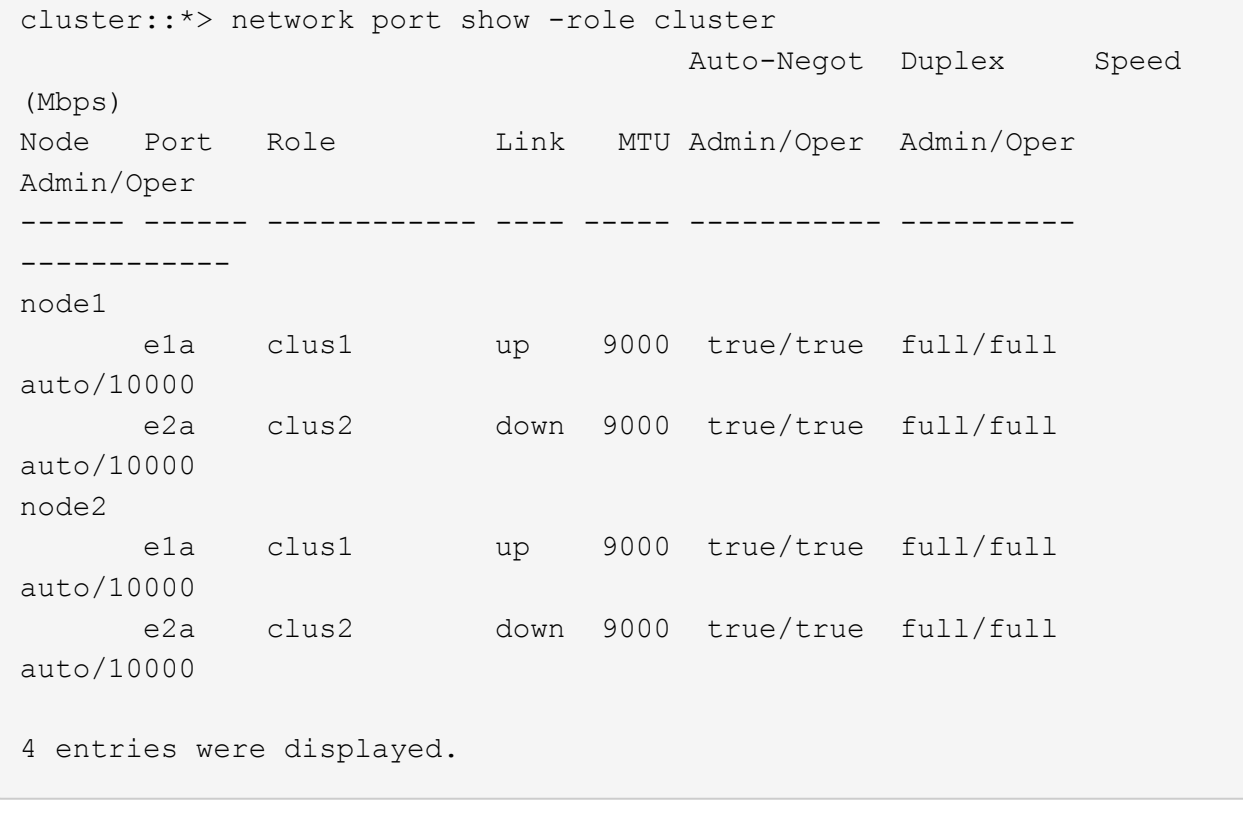

- 26. Débranchez le câble du port du cluster e2a sur le nœud 1, puis connectez e2a au port 1 du commutateur de cluster cs2 en utilisant le câblage approprié pris en charge par les commutateurs CN1610.
- 27. Débranchez le câble du port du cluster e2a sur le nœud 2, puis connectez e2a au port 2 du commutateur de cluster cs2 en utilisant le câblage approprié pris en charge par les commutateurs CN1610.
- 28. Activez tous les ports orientés nœud sur le commutateur de cluster cs2.

#### **Montrer l'exemple**

L'exemple suivant montre que les ports 1 à 12 sont activés sur le commutateur cs2 :

```
(cs2)# configure
(cs2)(Config)# interface 0/1-0/12
(cs2)(Interface 0/1-0/12)# no shutdown
(cs2)(Interface 0/1-0/12)# exit
(cs2)(Config)# exit
```
29. Activez le second port de cluster e2a sur chaque nœud.

L'exemple suivant montre comment activer le port e2a sur les nœuds 1 et 2 :

cluster::\*> network port modify -node node1 -port e2a -up-admin true cluster::\*> network port modify -node node2 -port e2a -up-admin true

30. Vérifier que tous les ports du cluster sont up:

network port show -ipspace Cluster

**Montrer l'exemple**

L'exemple suivant montre que tous les ports du cluster sont up sur les nœuds 1 et 2 :

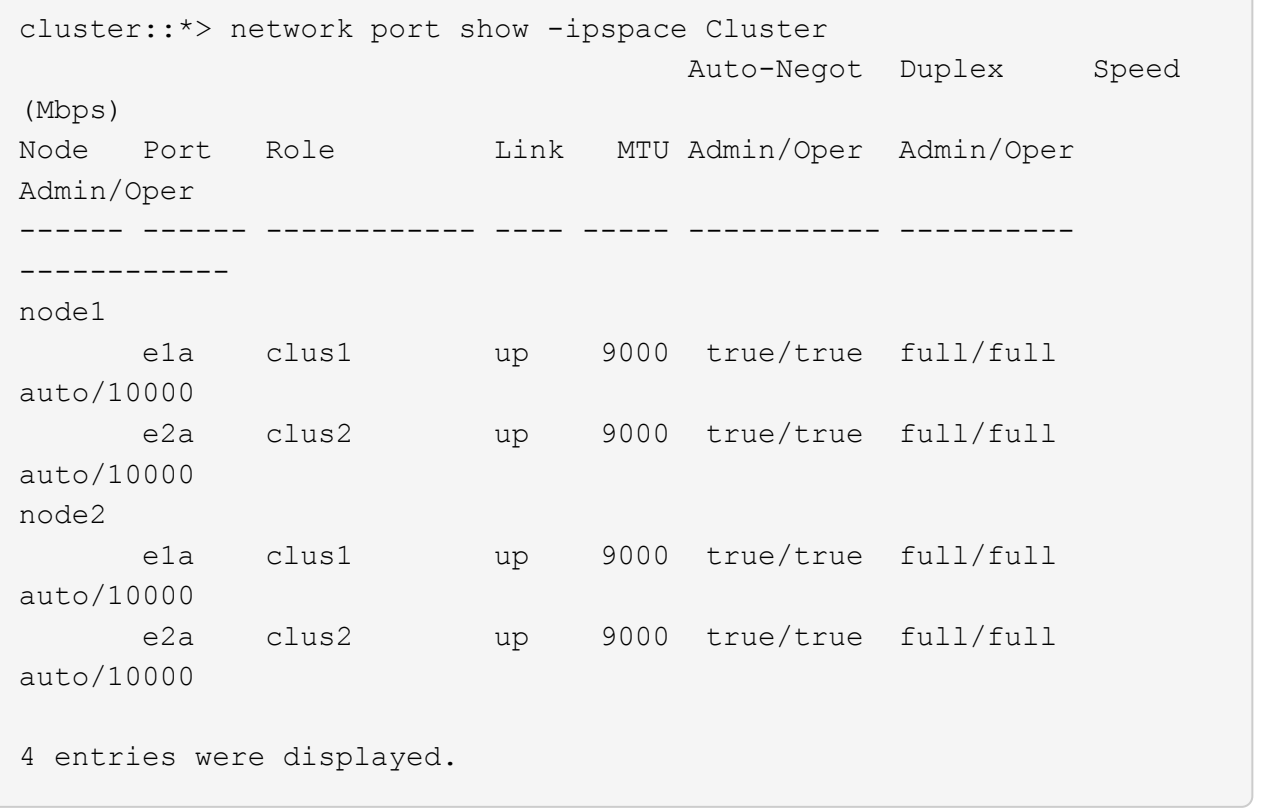

31. Revert clus2 (qui a déjà été migré) vers e2a sur les deux nœuds :

network interface revert

L'exemple suivant montre comment rétablir la valeur de no2 au port e2a sur le node1 et le node2 :

```
cluster::*> network interface revert -vserver node1 -lif clus2
cluster::*> network interface revert -vserver node2 -lif clus2
```
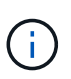

Pour les versions 8.3 et ultérieures, les commandes sont les suivantes : cluster:: \*> network interface revert -vserver Cluster -lif node1 clus2 et cluster::\*> network interface revert -vserver Cluster -lif node2\_clus2

#### **Étape 3 : terminez la configuration**

1. Vérifier que toutes les interfaces s'affichent true Dans la colonne « est domicile » :

```
network interface show -vserver Cluster
```
#### **Montrer l'exemple**

L'exemple suivant montre que toutes les LIFs sont up Sur les noeuds 1 et node2 et que les résultats de la colonne "est à la maison" sont true:

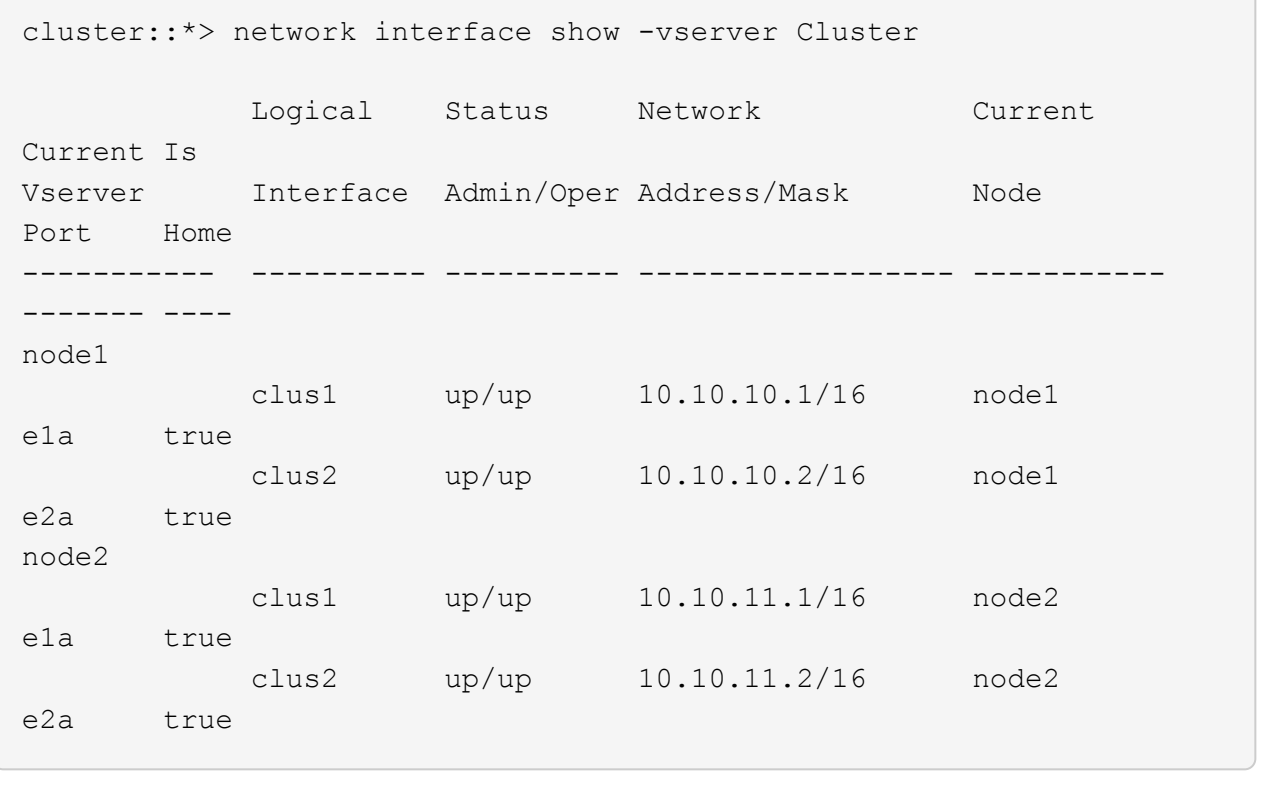

2. Envoyez des requêtes ping aux ports du cluster pour vérifier la connectivité du cluster :

cluster ping-cluster local

Le résultat de la commande affiche la connectivité entre tous les ports du cluster.

3. Vérifier que les deux nœuds ont deux connexions à chaque commutateur :

show isdp neighbors

L'exemple suivant montre les résultats appropriés pour les deux commutateurs :

```
(cs1)# show isdp neighbors
Capability Codes: R - Router, T - Trans Bridge, B - Source Route
Bridge,
             S - Switch, H - Host, I - IGMP, r - Repeater
Device ID 101 Intf Holdtime Capability Platform
Port ID
---------------------- ------------ --------- ------------ ---------
------------
node1  0/1 132 H FAS3270
e1a
node2 0/2 163 H FAS3270
e1a
cs2 0/13 11 S CN1610
0/13
cs2 0/14 11 S CN1610
0/14
cs2 0/15 11 S CN1610
0/15
cs2 0/16 11 S CN1610
0/16
(cs2)# show isdp neighbors
Capability Codes: R - Router, T - Trans Bridge, B - Source Route
Bridge,
            S - Switch, H - Host, I - IGMP, r - Repeater
Device ID 101 Intf Holdtime Capability Platform
Port ID
---------------------- ------------ --------- ------------ ---------
------------
node1  0/1 132 H FAS3270
e2a
node2 0/2 163 H FAS3270
e2a
cs1 0/13 11 S CN1610
0/13
cs1 0/14 11 S CN1610
0/14
cs1 0/15 11 S CN1610
0/15
cs1 0/16 11 S CN1610
0/16
```
4. Afficher des informations sur les périphériques de votre configuration :

network device discovery show

5. Désactivez les paramètres de configuration sans commutateur à deux nœuds sur les deux nœuds à l'aide de la commande Advanced Privilege :

network options detect-switchless modify

#### **Montrer l'exemple**

L'exemple suivant montre comment désactiver les paramètres de configuration sans commutateur :

cluster::\*> network options detect-switchless modify -enabled false

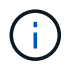

Pour la version 9.2 ou ultérieure, ignorez cette étape car la configuration est automatiquement convertie.

6. Vérifiez que les paramètres sont désactivés :

network options detect-switchless-cluster show

#### **Montrer l'exemple**

Le false l'exemple suivant montre que les paramètres de configuration sont désactivés :

```
cluster::*> network options detect-switchless-cluster show
Enable Switchless Cluster Detection: false
```
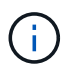

Pour la version 9.2 et ultérieure, attendre jusqu'à Enable Switchless Cluster est défini sur false. Cette opération peut prendre jusqu'à trois minutes.

7. Configurez les clusters de type 1 et de type 1 pour qu'ils reviennent automatiquement sur chaque nœud et confirmez.

cluster::\*> network interface modify -vserver node1 -lif clus1 -auto -revert true cluster::\*> network interface modify -vserver node1 -lif clus2 -auto -revert true cluster::\*> network interface modify -vserver node2 -lif clus1 -auto -revert true cluster::\*> network interface modify -vserver node2 -lif clus2 -auto -revert true

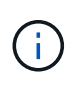

Pour les versions 8.3 et ultérieures, utiliser la commande suivante : network interface modify -vserver Cluster -lif \* -auto-revert true pour activer la fonction de revert automatique sur tous les nœuds du cluster.

8. Vérifiez l'état des membres du nœud sur le cluster :

```
cluster show
```
#### **Montrer l'exemple**

L'exemple suivant affiche des informations sur la santé et l'éligibilité des nœuds du cluster :

```
cluster::*> cluster show
Node Health Eligibility Epsilon
-------------------- ------- ------------ ------------
node1 true true false
node2 true true false
```
9. Si vous avez supprimé la création automatique de cas, réactivez-la en appelant un message AutoSupport :

```
system node autosupport invoke -node * -type all -message MAINT=END
```
#### **Montrer l'exemple**

```
cluster::*> system node autosupport invoke -node * -type all
-message MAINT=END
```
10. Rétablissez le niveau de privilège sur admin :

```
set -privilege admin
```
#### **Informations sur le copyright**

Copyright © 2024 NetApp, Inc. Tous droits réservés. Imprimé aux États-Unis. Aucune partie de ce document protégé par copyright ne peut être reproduite sous quelque forme que ce soit ou selon quelque méthode que ce soit (graphique, électronique ou mécanique, notamment par photocopie, enregistrement ou stockage dans un système de récupération électronique) sans l'autorisation écrite préalable du détenteur du droit de copyright.

Les logiciels dérivés des éléments NetApp protégés par copyright sont soumis à la licence et à l'avis de nonresponsabilité suivants :

CE LOGICIEL EST FOURNI PAR NETAPP « EN L'ÉTAT » ET SANS GARANTIES EXPRESSES OU TACITES, Y COMPRIS LES GARANTIES TACITES DE QUALITÉ MARCHANDE ET D'ADÉQUATION À UN USAGE PARTICULIER, QUI SONT EXCLUES PAR LES PRÉSENTES. EN AUCUN CAS NETAPP NE SERA TENU POUR RESPONSABLE DE DOMMAGES DIRECTS, INDIRECTS, ACCESSOIRES, PARTICULIERS OU EXEMPLAIRES (Y COMPRIS L'ACHAT DE BIENS ET DE SERVICES DE SUBSTITUTION, LA PERTE DE JOUISSANCE, DE DONNÉES OU DE PROFITS, OU L'INTERRUPTION D'ACTIVITÉ), QUELLES QU'EN SOIENT LA CAUSE ET LA DOCTRINE DE RESPONSABILITÉ, QU'IL S'AGISSE DE RESPONSABILITÉ CONTRACTUELLE, STRICTE OU DÉLICTUELLE (Y COMPRIS LA NÉGLIGENCE OU AUTRE) DÉCOULANT DE L'UTILISATION DE CE LOGICIEL, MÊME SI LA SOCIÉTÉ A ÉTÉ INFORMÉE DE LA POSSIBILITÉ DE TELS DOMMAGES.

NetApp se réserve le droit de modifier les produits décrits dans le présent document à tout moment et sans préavis. NetApp décline toute responsabilité découlant de l'utilisation des produits décrits dans le présent document, sauf accord explicite écrit de NetApp. L'utilisation ou l'achat de ce produit ne concède pas de licence dans le cadre de droits de brevet, de droits de marque commerciale ou de tout autre droit de propriété intellectuelle de NetApp.

Le produit décrit dans ce manuel peut être protégé par un ou plusieurs brevets américains, étrangers ou par une demande en attente.

LÉGENDE DE RESTRICTION DES DROITS : L'utilisation, la duplication ou la divulgation par le gouvernement sont sujettes aux restrictions énoncées dans le sous-paragraphe (b)(3) de la clause Rights in Technical Data-Noncommercial Items du DFARS 252.227-7013 (février 2014) et du FAR 52.227-19 (décembre 2007).

Les données contenues dans les présentes se rapportent à un produit et/ou service commercial (tel que défini par la clause FAR 2.101). Il s'agit de données propriétaires de NetApp, Inc. Toutes les données techniques et tous les logiciels fournis par NetApp en vertu du présent Accord sont à caractère commercial et ont été exclusivement développés à l'aide de fonds privés. Le gouvernement des États-Unis dispose d'une licence limitée irrévocable, non exclusive, non cessible, non transférable et mondiale. Cette licence lui permet d'utiliser uniquement les données relatives au contrat du gouvernement des États-Unis d'après lequel les données lui ont été fournies ou celles qui sont nécessaires à son exécution. Sauf dispositions contraires énoncées dans les présentes, l'utilisation, la divulgation, la reproduction, la modification, l'exécution, l'affichage des données sont interdits sans avoir obtenu le consentement écrit préalable de NetApp, Inc. Les droits de licences du Département de la Défense du gouvernement des États-Unis se limitent aux droits identifiés par la clause 252.227-7015(b) du DFARS (février 2014).

#### **Informations sur les marques commerciales**

NETAPP, le logo NETAPP et les marques citées sur le site<http://www.netapp.com/TM>sont des marques déposées ou des marques commerciales de NetApp, Inc. Les autres noms de marques et de produits sont des marques commerciales de leurs propriétaires respectifs.